## **COMO EMITIR NOTA NOTA DE DEVOLUÇÃO DE CUPOM CUPOM FISCAL**

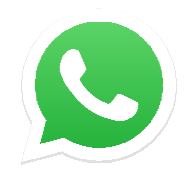

**Caso tenha dúvidas clique no ícone do whatsapp para falar com o suporte suporte.** 

Abra o módulo **FATURAMENTO** e clique em **NOVO.**

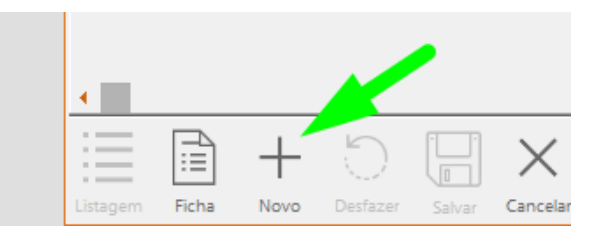

Marque opção ENTRADA e selecione a natureza da operação como **DEVOLUÇÃO DE MERCADORIA** .

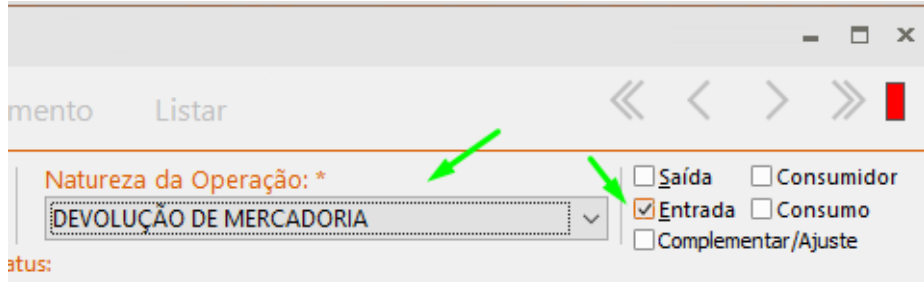

Clique em **INTEGRAÇAO** e selecione a opção INTEGRAÇÃO COM ECF.

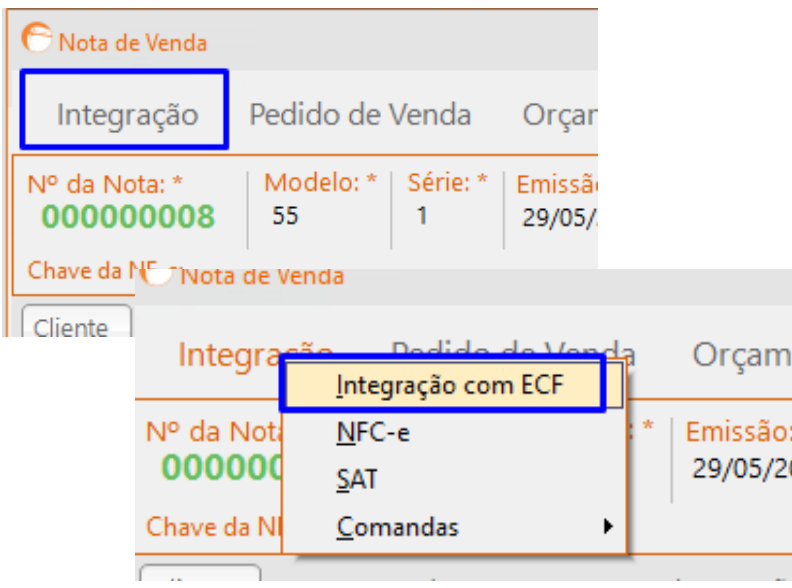

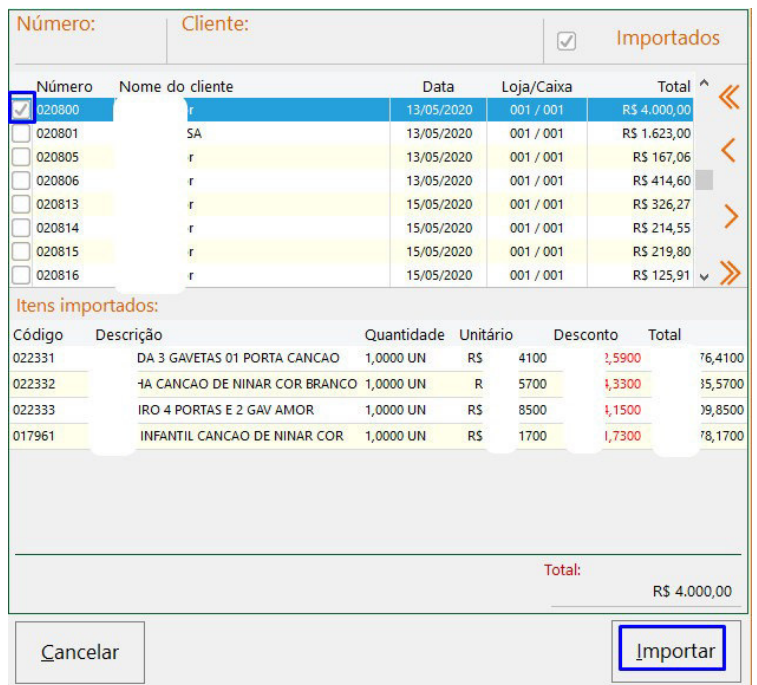

Seleciona o cupom fiscal e clique em **IMPORTAR**.

\*\*\*Caso não tenha informado o cliente no cupom fiscal o sistema vai solicitar ocliente.

Clique na opção **SALVAR.** 

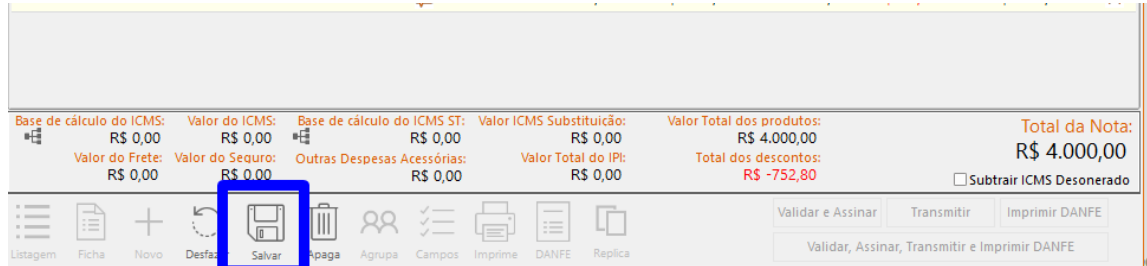

Em seguida será liberado opção **VALIDAR, ASSINAR, TRANSMITIR E IMPRIMIR DANFE** para emitir a Nota Fiscal de Devolução.

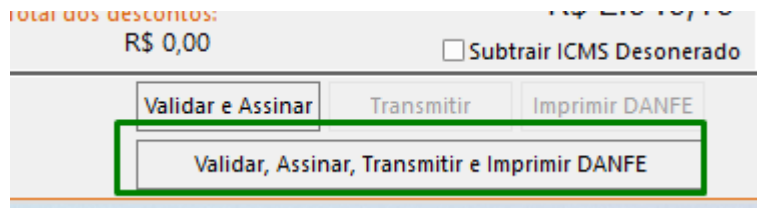